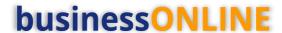

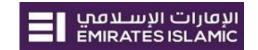

# **businessONLINE** Payments Guide

Salary WPS – Basket Payment

# **Table of Contents**

| Initiate Basket Payment - WPS  | 2 |
|--------------------------------|---|
| •                              |   |
| Authorize Basket Payment - WPS | 6 |
|                                |   |
| Releasing Basket Payment - WPS | 7 |

Version 1.0

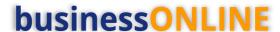

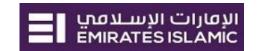

Please ensure to register the employee(s) before you initiate the Basket Payment WPS (Check Beneficiary & Employee Registration guide).

# Initiate Basket Payment - WPS

(Applicable for Maker and Maker-Authorizer)

Payments tab > Initiate > Basket Payment > Basket Payment - WPS

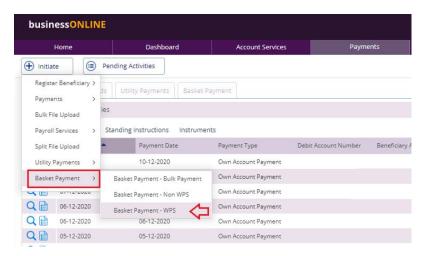

## Select Employer MOL ID

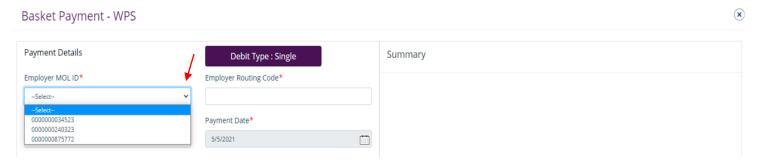

Note – Employer MOL ID should be pre-registered by the admin user.

#### Select Debit Account

Payment Details

Employer MOL ID\*

Employer Routing Code\*

0000000875772

Debit Account\*

Payment Date\*

5/5/2021

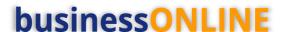

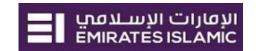

Double-click to select the account directly or use the filter option to look for an account by name, currency,nickname ... etc.

## Debit Lookup

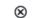

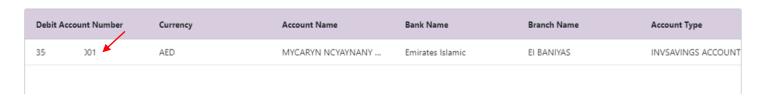

# Select Employee MOL ID

Basket Payment - WPS

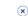

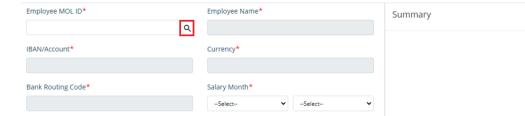

# Double-click to select the employee

# Employee Lookup

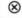

| Beneficiary ID | Employee MOL ID | Employer MOL ID | Beneficiary Name        | Country Code | Account Name        |
|----------------|-----------------|-----------------|-------------------------|--------------|---------------------|
| FABCardIBANREG | 5556 566        | 00 5772         | REGFABFinal             | EI           | REGFABFinal         |
| REGFABCard     | 454: 1545       | 000 72          | REG FAB Card IBAN Final | EI           | REG FAB Card IBAN F |
| WPSENBDEmp2    | 30428( 17067    | 00 5772         | AAMCPPN AXCPXYCAY       | AE           | AAMCPPN AXCPXYC     |
| RAKBankEmp1    | 1002 9086110    | 00 772          | JIBI                    | EI           | JIBI                |
| WPSEIEmp2      | 003 14921       | 00000 72        | MMYXYMY YAAAX AAPP      | EI           | MMYXYMY YAAAX A     |

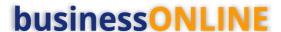

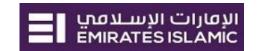

- 1. Select Salary Month and Year
  - Pay Period will be automatically populated after you select the Salary Month and YearDays on leave without pay **(optional)**
- Enter Salary amount (Income Fixed amount and Variable amount)
   Click Add/View Additional details for allowances such as Housing, Conveyance, Medical, Annual Passage,
   Overtime, All other allowances or Leave allowance (optional)
- 3. Enter any reference for yourself
- 4. Click Add to Basket
- 5. Click again **Employee MOL ID** look up to add more employees if required. Otherwise, click on **Submit**

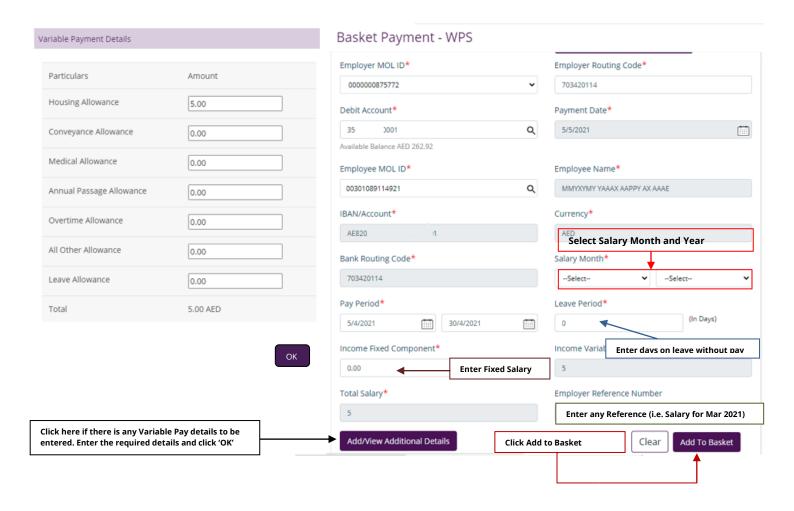

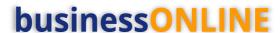

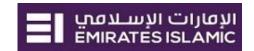

You have successfully added the Employee in the basket payment - WPS

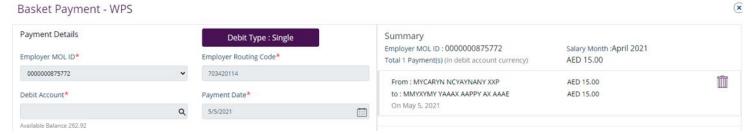

#### Click Submit

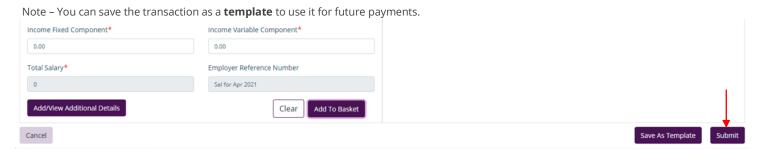

You will be directed to a new screen to review Basket Payment – WPS details. Click **Confirm** if all details are correct.

#### Basket Payment - WPS: Review

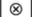

| Employer MOL ID: 0000000875772<br>Total 2 Payments Amount AED 20.00 |        |                       | Salary Month: April 2021 |                      |                    |                      |  |  |
|---------------------------------------------------------------------|--------|-----------------------|--------------------------|----------------------|--------------------|----------------------|--|--|
| Debit Ac                                                            | count  | Employer Reference No | Employee MOL ID          | Employee A/C Number  | Income Fixed Compo | Income Variable Com. |  |  |
| 35                                                                  | 1 AED  | Sal for Apr 2021      | 00301089114921           | AE820340003578210433 | 10.00 AED          | 5 AED                |  |  |
| 35                                                                  | 11 AED | Sal for Apr 2021      | 30428078787067           | AE660260000959017028 | 4.00 AED           | 1.00 AED             |  |  |
|                                                                     |        |                       |                          |                      |                    |                      |  |  |
| Ca                                                                  | ncel   |                       |                          |                      |                    | Confirm              |  |  |

The Basket Payment – WPS is now submitted successfully.

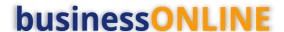

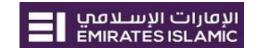

# Authorize Basket Payment - WPS

(Applicable for Maker-Authorizer and Authorizer)

Payments tab > Pending Activities

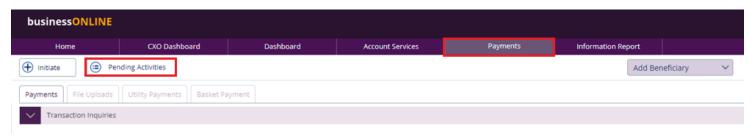

### Basket Payment > Basket Payment Authorization

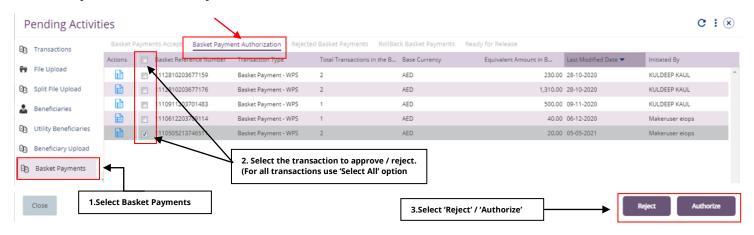

#### Verify all details and click **Authorize**.

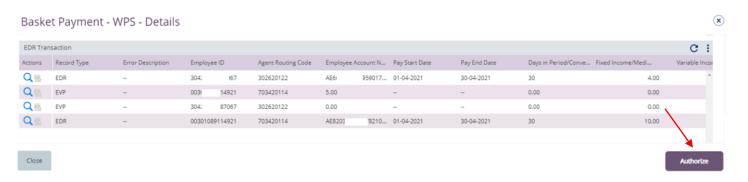

#### Enter the OTP (SMS PIN) or Token PIN and click Submit

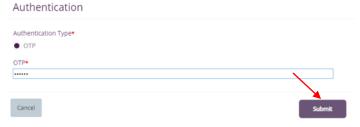

Once submitted, user will get "Confirmation" pop-up window.

# **businessONLINE**

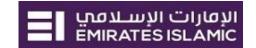

# Releasing Basket Payment - WPS

(Applicable if release option is enabled)

### Payments tab > Pending Activities

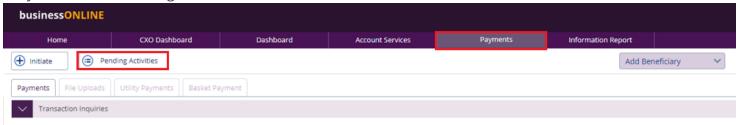

## Basket Payments > Ready for release

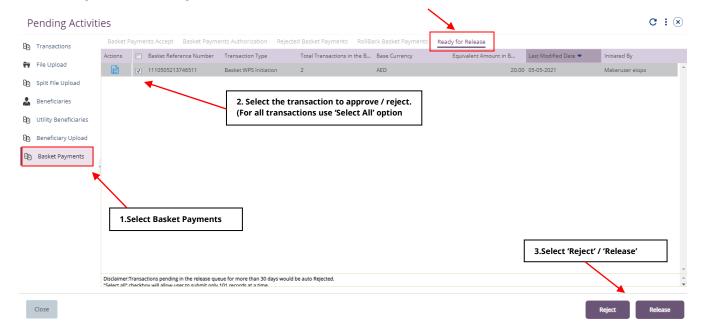

New window will pop up to review the details.

- Click on Release if all details are correct
- Click on Reject for any discrepancy or incorrect details

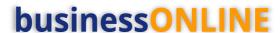

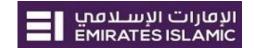

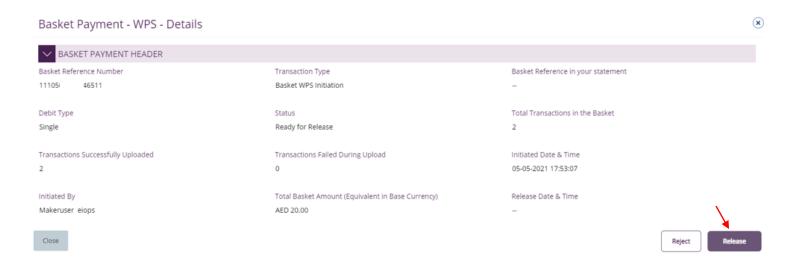

Once all details have been verified, Click on Release.

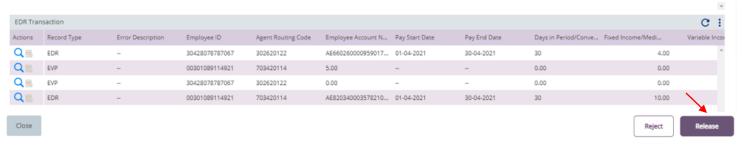

Transaction is now released and sent to the bank for processing.

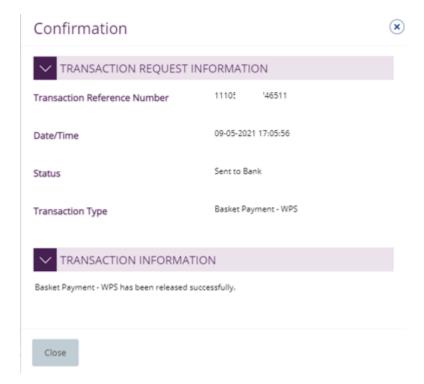